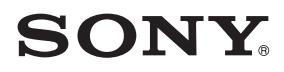

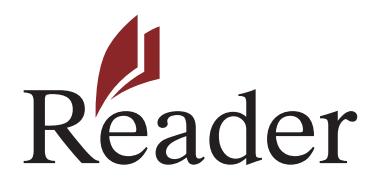

### **E-kirjojen hankkiminen Readerillä™**

©2010 Sony Corporation 4-259-024-**11**(1)

#### *E-kirjojen hankkiminen*

# E-kirjojen hankkiminen

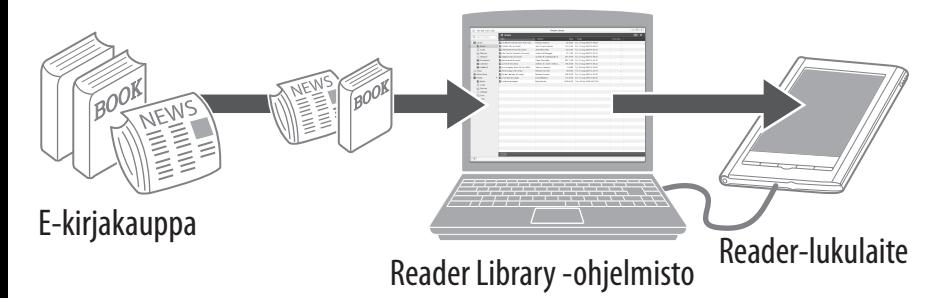

Sony Reader™ Library -ohjelmisto (Reader Library) mahdollistaa e-kirjojen ja muun sisällön ostamisen e-kirjakaupasta ja niiden hallinnan.

E-kirjojen hallinnan helpottamiseksi saattaa olla tarpeen luoda Adobe-tili. Sinua pyydetään tekemään se asennusprosessin aikana.

Reader Libraryn asentaminen PC:hen tai Maciin on helppoa. Suorita seuraava helppo, 4-vaiheinen menettely:

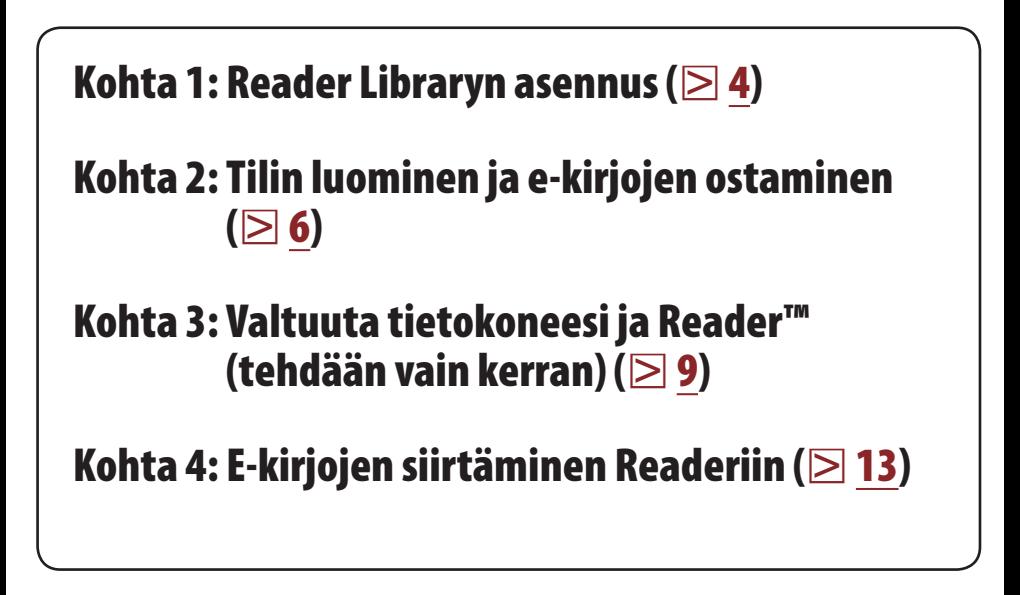

Jokainen näistä vaiheista kuvataan yksityiskohtaisemmin seuraavassa kappaleessa.

Reader Libraryssä on monia hyödyllisiä toimintoja. Lisätietoja on Reader Libraryn [Help] -valikossa.

## Kohta 1: Reader Libraryn asennus

### 1 **Kytke Reader tietokoneeseen toimitetulla USB-johdolla.**

Varmista, että Reader on päällä ja että tietokone on päällä sekä yhteydessä Internetiin, ja että sinulla on järjestelmänvalvojan oikeudet.

2 **Windowsin käyttäjät: Siirry "Start"-valikkoon ja napsauta kohtaa "My Computer" (tai "Computer" Windows Vistassa ja Windows 7:ssä). Kaksoisnapsauta sen jälkeen "SETTING"-asemaa ja kaksoisnapsauta sen jälkeen kohtaa "Setup Reader Library for Windows".**

### Asennus Macintosh-tietokoneisiin:

Jos Reader on kytketty Maciin, "SETTING"- ja "READER"-ilmaisimet ilmestyvät työpöydälle. Kaksoisnapsauta "SETTING"-asemaa ja kaksoisnapsauta sen jälkeen kohtaa "Setup Reader Library for Mac".

### 3 **Seuraa näytöllä näkyviä ohjeita Reader Libraryn asennuksen loppuunsuorittamiseksi.**

Pikakuvake Reader Libraryyn lisätään tietokoneesi työpöydälle (Vain Windowsissa). Reader Library saattaa käynnistyä automaattisesti, siitä, minkä vaihtoehdon valitset juuri ennen asennuksen suorittamista loppuun. Ellei Reader Library käynnisty automaattisesti, kaksoisnapsauta pikakuvaketta Reader Libraryn käynnistämiseksi.

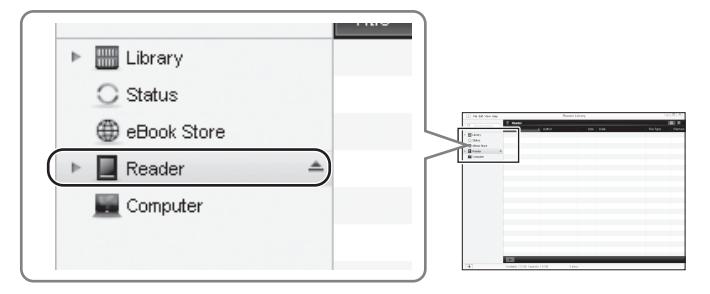

Voit navigoida Reader Libraryn eri kappaleiden läpi käyttämällä vasemmassa laidassa olevaa navigointivalikkoa. Jos Reader on kytketty tietokoneeseen, listalle tulee esiin [Reader].

Lue seuraava kappale tilin luomiseksi ja e-kirjojen ostamisen oppimiseksi.

*Kohta 2: Tilin luominen ja e-kirjojen ostaminen*

## Kohta 2: Tilin luominen ja e-kirjojen ostaminen

### 1 **Käy e-kirjakaupassa ja luo tili.**

 **Napsauta Reader Libraryn vasemmassa laidassa olevan valikon kohtaa [eBook Store].**

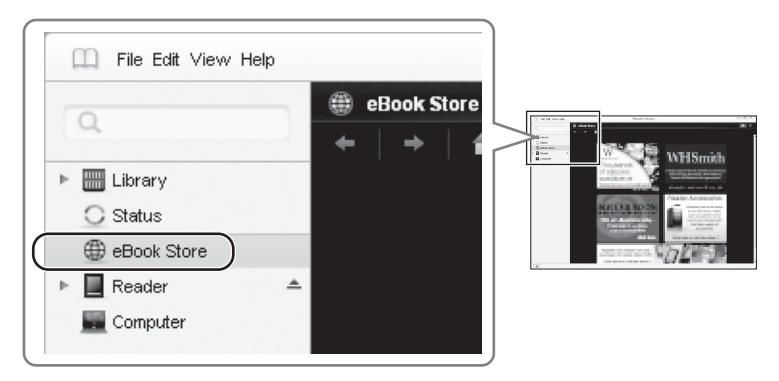

### **Napsauta kaupan logoa.**

Reader Libraryssä on linkki e-kirjakauppojen listalle. Napsauttamalla jonkin kaupan logoa verkkoselaimesi avautuu ja näyttää valitun e-kirjakaupan.

### **Luo tili.**

E-kirjojen ostamiseksi valitsemastasi e-kirjakaupasta sinun on luotava tili. Lue lisätietoja e-kaupan "Help" -ohjetiedostosta.

### 2 **Purchase and download eBooks.**

### **TÄRKEÄÄ**

Jotkin e-kirjakaupat suosittelevat Adobe Digital Editions -ohjelman asentamista niiden palvelujen hyväksikäyttämiseksi. Tämä **ei ole tarpeen**, jos käytät Reader Libraryä.

### **Osta e-kirjoja.**

Valitse ne e-kirjat, jotka haluat ostaa valitsemastasi e-kirjakaupasta.

### **Lataa e-kirjat.**

E-kirjojen ostoprosessin loppuvaiheessa sinulle annetaan linkki, josta napsauttamalla voit aloittaa ostostesi lataamisen.

### **TÄRKEÄ HUOMAUTUS**

Sinua kehotetaan joko avaamaan [Open] tai tallentamaan [Save] lataamasi e-kirja.

#### **Varmista, että napsautat kohtaa [Open], koska tämä lataa automaattisesti ostetun e-kirjan Reader Libraryyn.**

Jos Reader Libraryyn liittyvä varoitusviesti tulee esiin, ja siinä lukee [A website wants to open content using this program on your computer], napsauta kohtaa [Allow].

### **Huomautus**

Jos napsautat kohtaa [Save], palaa e-kirjakaupan tilillesi ja käynnistä lataus varmistamalla, että olet napsauttanut kohtaa [Open].

## Kohta 3: Valtuuta tietokoneesi ja Reader

### 1 **Luo Adobe-tunnus ja salasana.**

Jos ostat nyt e-kirjoja ensimmäisen kerran, Reader Library kehottaa sinua valtuuttamaan tietokoneesi.

Jatka napsauttamalla [Yes].

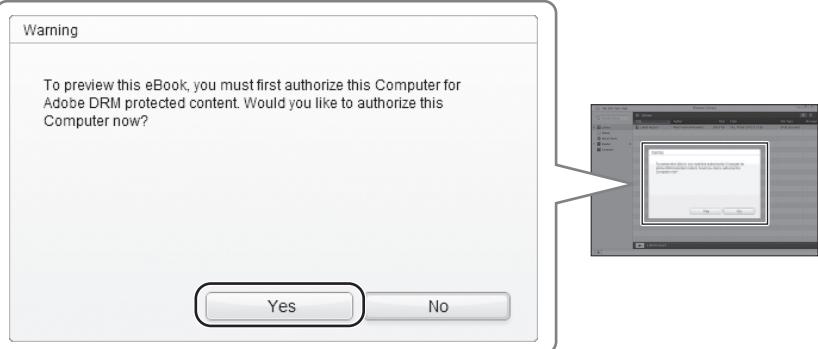

### **Valtuutuksen valmistelu.**

Jos sinulla on jo Adobe-tili, siirry kohtaan 2 ( $\geq 12$ ). Jos sinun pitää luoda uusi Adobe-tili, napsauta kohtaa [Get Adobe ID].

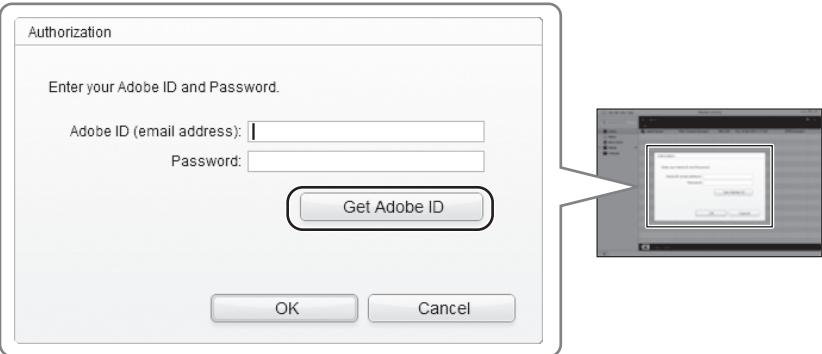

Siirryt nyt verkkosivulle, jolta saat lisätietoja Adobe-tunnuksesta. Napsauta linkkiä [Click here] päästäksesi Adoben verkkosivulle, jolla voit asettaa tilisi.

### **Luo Adobe-tili.**

Kun Adoben verkkosivu on tullut esiin näytölle, näet linkin [Create an Adobe Account].

Napsauta sitä asetusmenettelyn aloittamiseksi. Saat askel askeleelta -ohjeet rekisteröintimenettelyn suorittaessasi.

Kirjoita muistiin Adobe-tunnuksesi ja salasanasi – tarvitset näitä tietoja myöhemmin.

### 2 **Kirjoita Adobe-tunnuksesi ja salasanasi.**

Palaa Reader Libraryyn ja kirjoita Adobe tunnusta varten ilmoittamasi sähköpostiosoitteesi ja salasanasi. Napsauta sen jälkeen [OK]-painiketta jatkaaksesi.

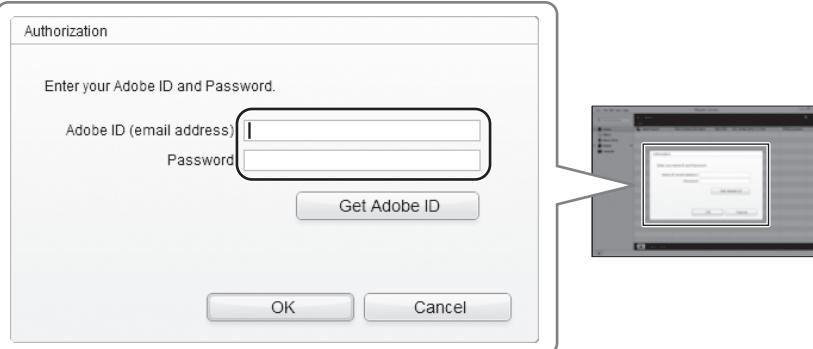

E-kirja ladataan nyt tietokoneeseesi. Kaikki ostamasi e-kirjat tallennetaan Reader Libraryn [Library] kansioon.

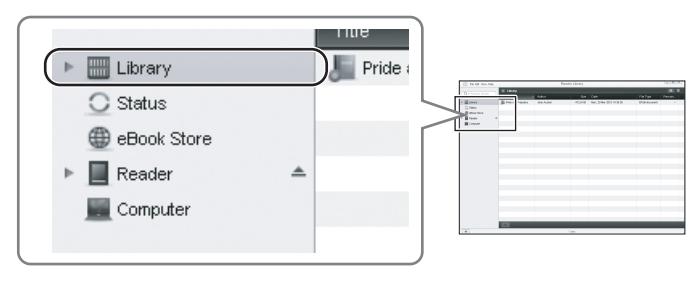

*Kohta 4: E-kirjojen siirtäminen Readeriin*

## Kohta 4: E-kirjojen siirtäminen Readeriin

- 1 **Napsauta Reader Libraryn vasemmassa laidassa olevan valikon kohtaa [Library].**
- 2 **Valitse e-kirjat sekä vedä ja pudota ne kohtaan [Reader].**
	- **Valitse e-kirja**

Napsauta siirrettävää e-kirjaa sekä vedä ja pudota se vasemmassa laidassa olevaan kohtaan [Reader].

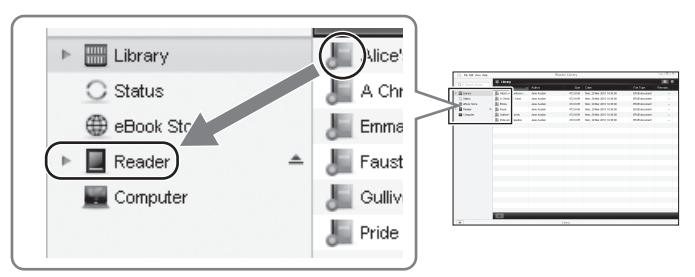

### **Valtuuta Readerisi.**

Jos tämä on ensimmäinen kerta, kun olet siirtänyt ostetun e-kirjan Readeriin, Reader Library kehottaa sinua valtuuttamaan Readerisi.

Jatka napsauttamalla [Yes].

Kun se valtuutus on tehty, siirto jatkuu.

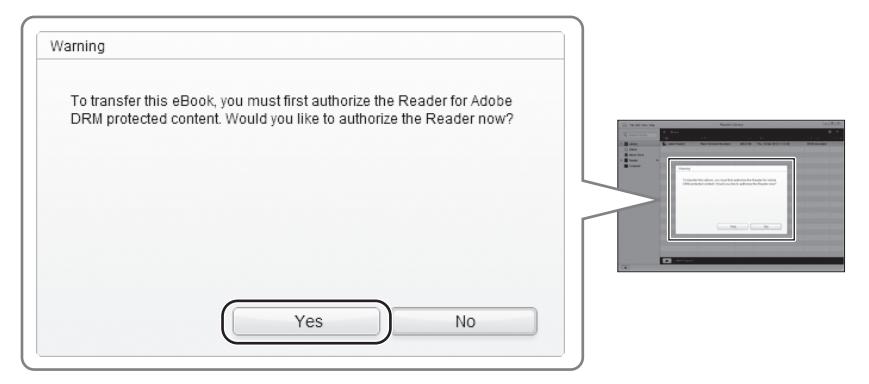

Ellei Reader Library -toiminto toimi odotetulla tavalla lue lisäohjeita Reader Libraryn [Help] -valikon kappaleesta "Troubleshooting".

### 3 **Sulje Reader Library ja irrota Reader tietokoneesta.**

Kun Reader Library on sulljettu, Readerin ruutunäyttö vaihtuu näytöstä [Do not disconnect] näyttöön [USB connected].

Kun näet ilmaisimen [USB connected], on turvallista irrottaa Reader tietokoneesta.

Lisätietoja Readeristä on sen käyttöoppaassa.

#### *Tuetut tiedostomuodot*

# Tuetut tiedostomuodot

Seuraavia tiedostomuotoja voidaan hallita Reader Libraryssä ja siirtää Readeriin.

### **Kirja**

- EPUB-tiedosto (.epub-tiedostotarkenne) EPUB (OPS-versio 2.0) tuettu
- PDF-tiedosto (.pdf-tiedostotarkenne) Tuki perustuu PDF 1.6 -tietoihin.
- BBeB (.lrf- tai .lrx-tiedostotarkenne)
- Tekstitiedosto (.txt-tiedostotarkenne)
- RTF-tiedosto (.rtf-tiedostotarkenne)
- Word-tiedosto (.doc- tai .docx-tiedostotarkenne)\*1
- \*1 Windowsia käytettäessä tietokoneeseesi pitää olla asennettuna Microsoft Word. Word-tiedostot muunnetaan automaattisesti RTF-tiedostoiksi Reader Libraryn avulla, kun ne siirretään Readeriin tai yhteensopivalle muistikortille.

### **Audiotiedostot**

- MP3-tiedosto (.mp3-tiedostotarkenne)
	- Seuraavat vaatimukset pitää olla täytettynä
	- MP3‑tiedoston tuonnin onnistumiseksi.
	- Bittinopeus: 32–320 kbps
	- Otantataajuus: 22.05, 44.1 kHz
	- Tiedoston lukitus pitää olla avattu.
- AAC-tiedosto (.mp4-, .m4a-, .mov-, tai .qt-tiedostotarkenne) Seuraavat vaatimukset pitää olla täytettynä, jotta AAC-tiedoston tuonti onnistuisi.
	- Bittinopeus: 40–320 kbps
	- Otantataajuus: 24.0, 44.1, 48.0 kHz
	- Tiedoston lukitus pitää olla avattu.

### **Kuvatiedostot**

- JPEG-tiedosto (.jpg- tai .jpeg-tiedostotarkenne)
- GIF-tiedosto (.gif-tiedostotarkenne)\*
- PNG-tiedosto (.png-tiedostotarkenne)
- BMP-tiedosto (.bmp-tiedostotarkenne)
- \* Animoiduista GIF-tiedostoista näytetään ainoastaan ensimmäinen ruutu.

*Järjestelmävaatimukset*

# Järjestelmävaatimukset

Reader Library toimii seuraavissa käyttöjärjestelmissä.

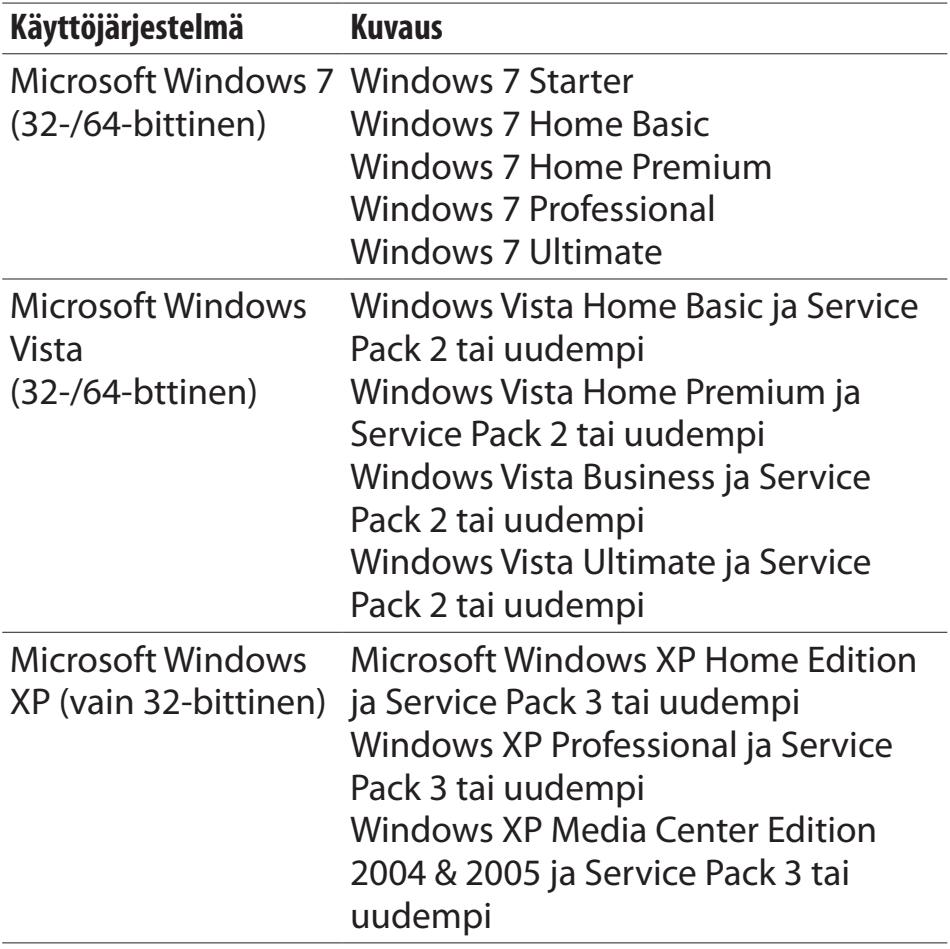

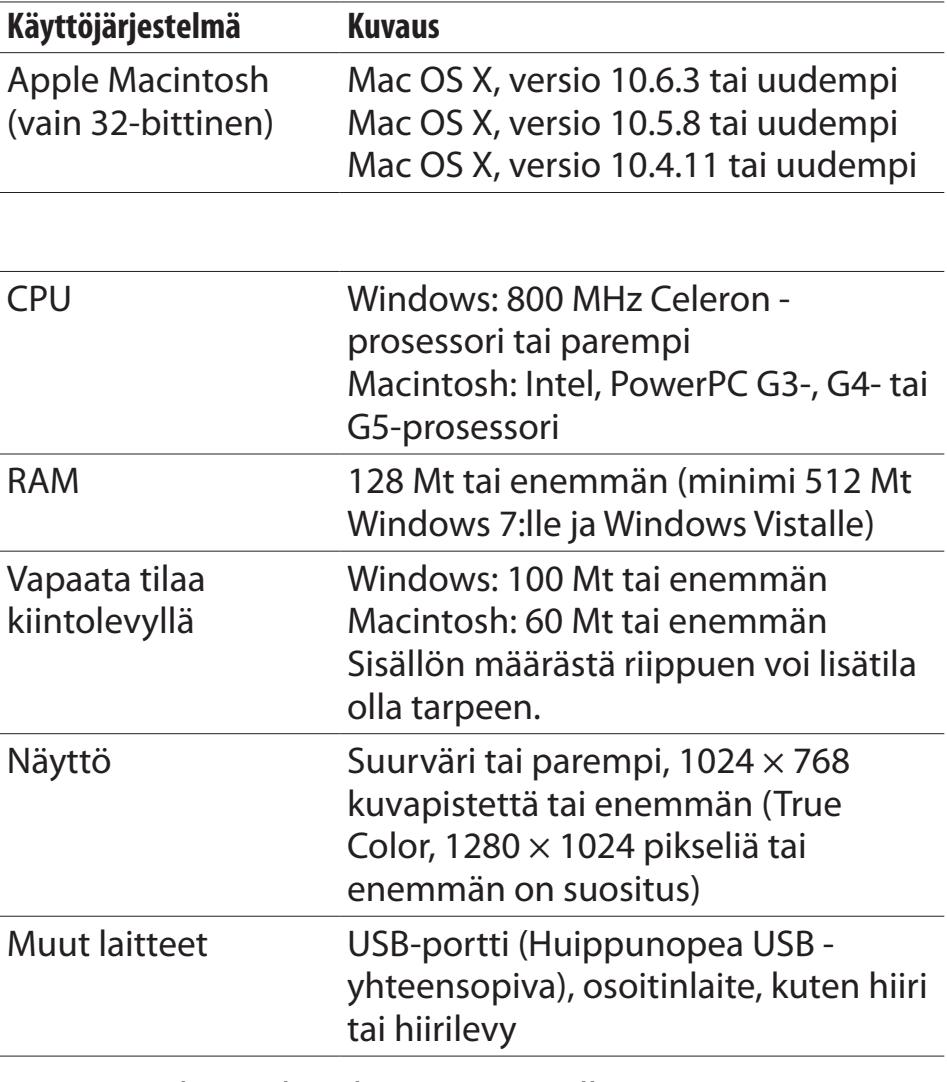

 Internet-yhteys (laajakaistaa suositellaan, tämä saattaa aiheuttaa lisäkustannuksia) vaaditaan tietokoneelta.

#### *Järjestelmävaatimukset*

- Reader Libraryssä ei ole tukea seuraaville ympäristöille:
	- Muu käyttöjärjestelmä kuin edellä mainittu
	- Itse koottu tietokone tai asennettu käyttöjärjestelmä
	- Monikäynnistysympäristö
	- Moninäyttöympäristö